<span id="page-0-0"></span>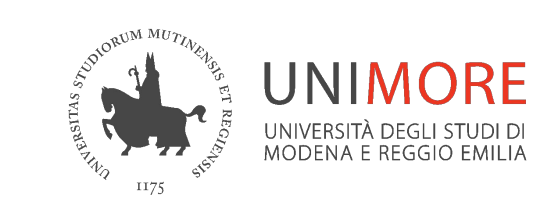

# **Microsoft Teams Organizzare un webinar con form per la registrazione dei partecipanti**

*A cura dei Servizi Informatici*

*Agosto 2023*

## **Riunioni Vs Webinar**

### *Riunione*

Immediata o pianificata in Calendario

max 1000 partecipanti con piene funzionalità, fino a 10.000 uditori, possibile sala d'attesa, lista partecipanti

Interazione via webcam, microfono, chat e reazioni

Registrazione disponibile su OneDrive/SharePoint

### *Webinar*

Pianificato in Calendario

Analogo a una riunione ma con possibilità di impostare un form di pre-registrazione

max 1000 partecipanti registrati, sala d'attesa, lista partecipanti

Di default, interazione solo via chat e reazioni

Registrazione disponibile su OneDrive

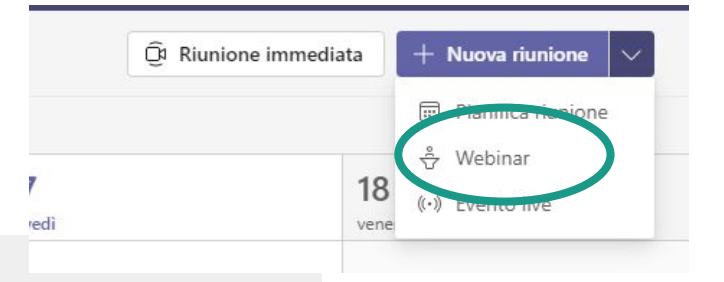

# **Pianifica il webinar**

## **Pianifica il webinar in Calendario**

Dopo l'accesso a Teams, accedi a **Calendario** dal menu a sinistra

Clicca su **Nuova riunione -> Webinar**

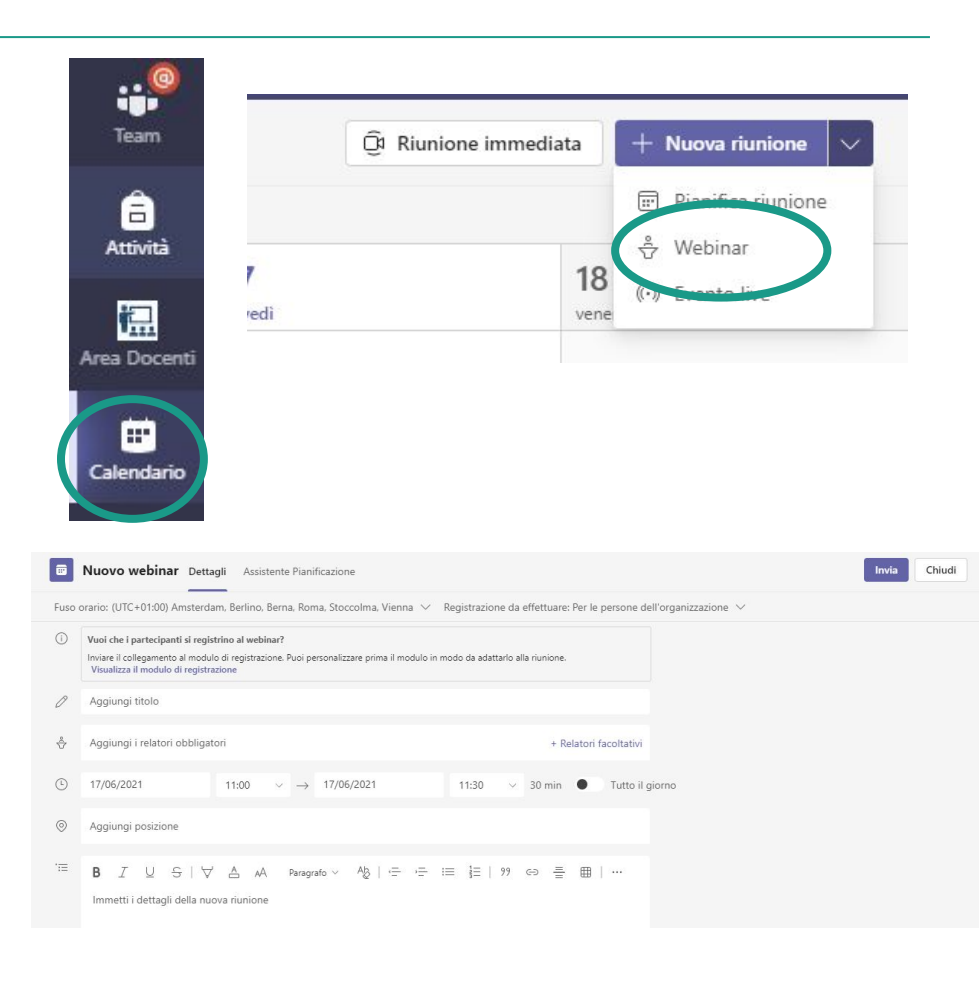

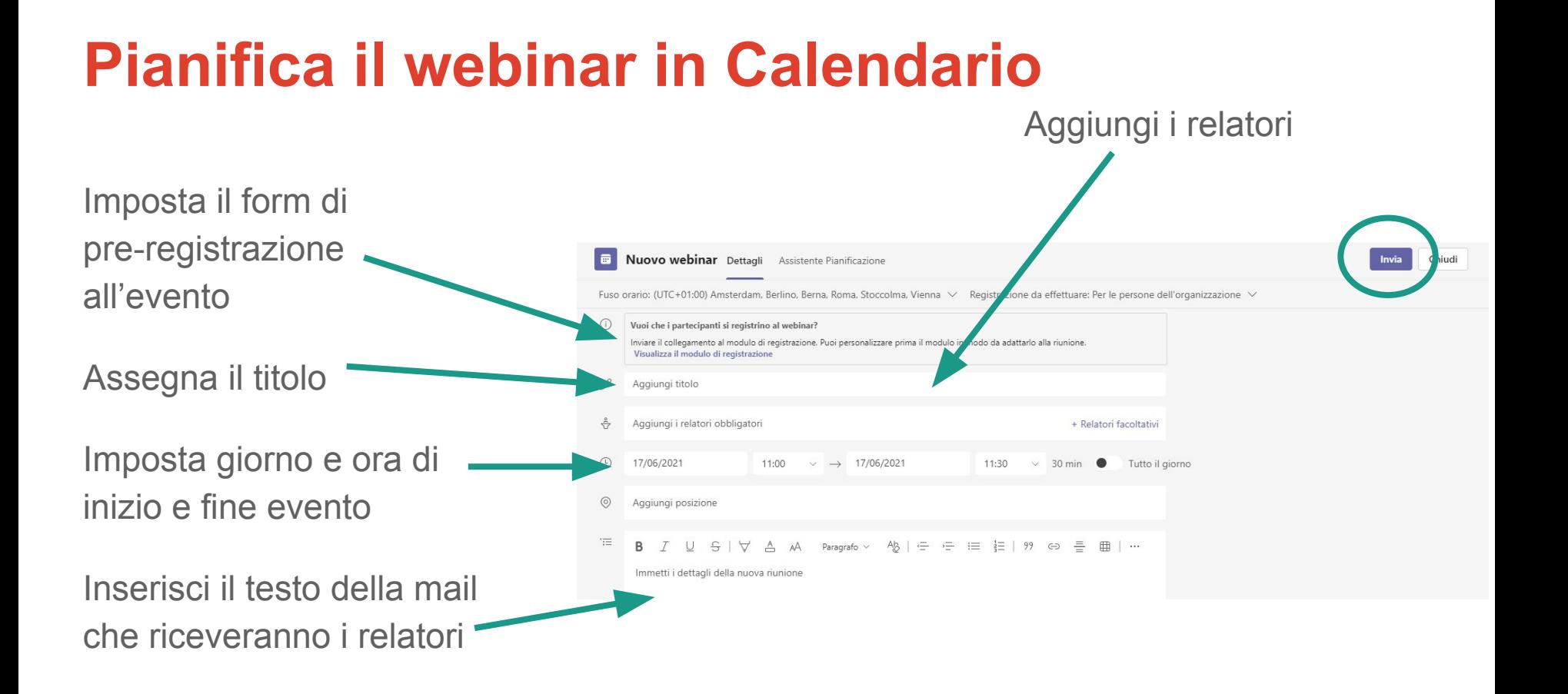

## **Pianifica il webinar in Calendario**

Scegli se deve essere un evento limitato ai membri dell'organizzazione (necessario login con credenziali Unimore) o pubblico

Verifica le opzioni predefinite

### Partecipanti

La tua organizzazione

Solo le persone all'interno dell'azienda possono visualizzare la pagina dell'evento e registrarsi.

Pubblico Chiunque su Internet può visualizzare la pagina dell'evento e registrarsi.

### Informazioni sull'evento

### Esperienza del partecipante

I partecipanti registrati parteciperanno al webinar a telecamere e microfoni spenti. Possono partecipare tramite chat, reazioni e domande e risposte. Gli organizzatori scelgono quando far accendere o spegnere le telecamere ai partecipanti.

#### දිමු Opzioni predefinite

Telecamere dei partecipanti DISATTIVE, microfoni dei partecipanti DISATTIVI, domande e risposte ATTIVE, chat ATTIVE, reazioni ATTIVE.

## **Pianifica il webinar in Calendario**

Salva il webinar cliccando su **Invia** in alto a destra e prosegui la configurazione dell'evento

Nel menu a sinistra accedi a **Dettagli** per rivedere le impostazioni

Accedi a **BIOS relatore** per inserire eventuai informazioni sui relatori, saranno visibili nel sito di registrazione

Accedi a **Tema** per personalizzare il layout del sito di registrazione con immagine e logo

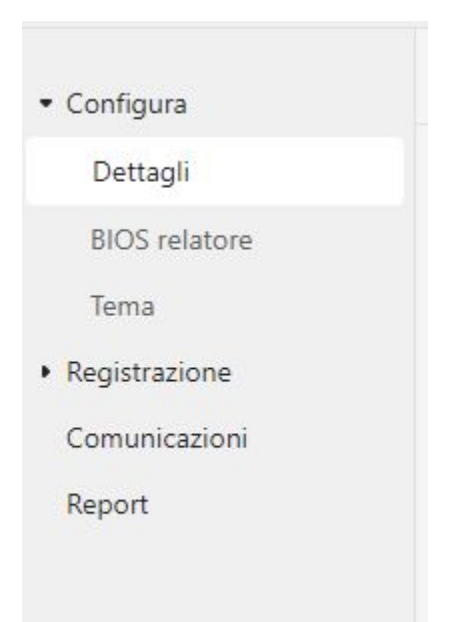

### **Imposta il form di pre-registrazione**

Accedi a **Registrazione, Configurazione** per impostare i campi del form di registrazione

Nome, Cognome ed indirizzo email sono campi predefiniti e obbligatori

Puoi aggiungere delle domande personalizzate

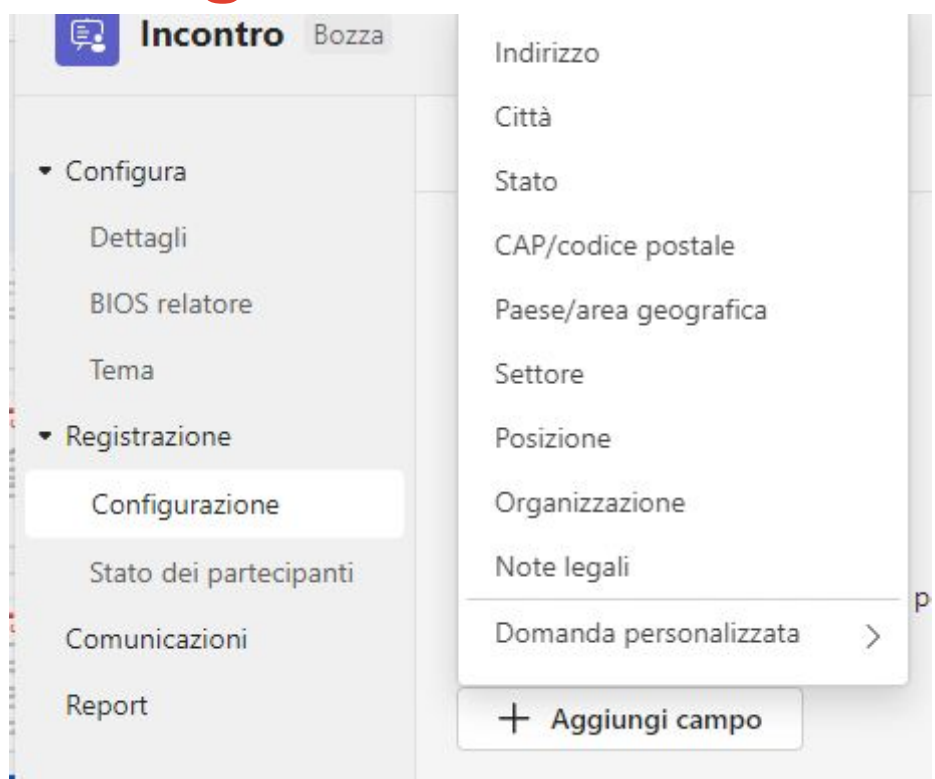

## **Imposta il form di pre-registrazione**

### Clicca su **Pubblica sito**

in alto a destra per ottenere i link al sito di registrazione da comunicare agli interessati

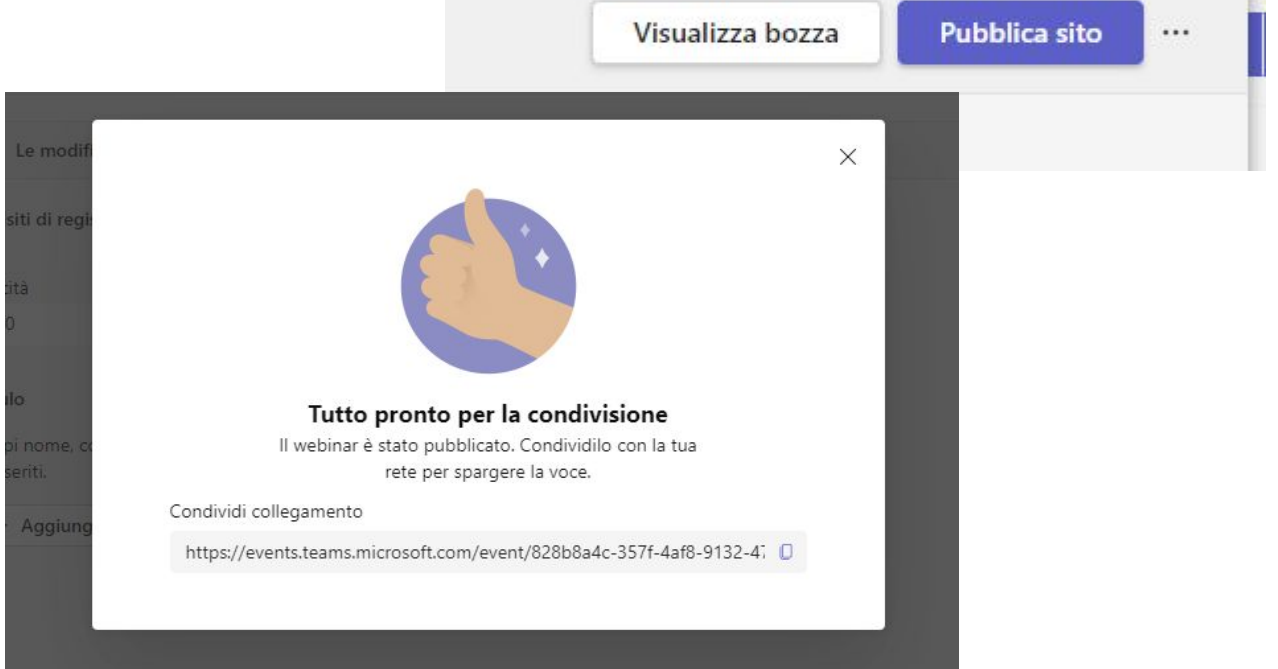

## **Partecipante: compilazione del form**

Chi segue il link ottiene una pagina con i dettagli del webinar e il form di

registrazione

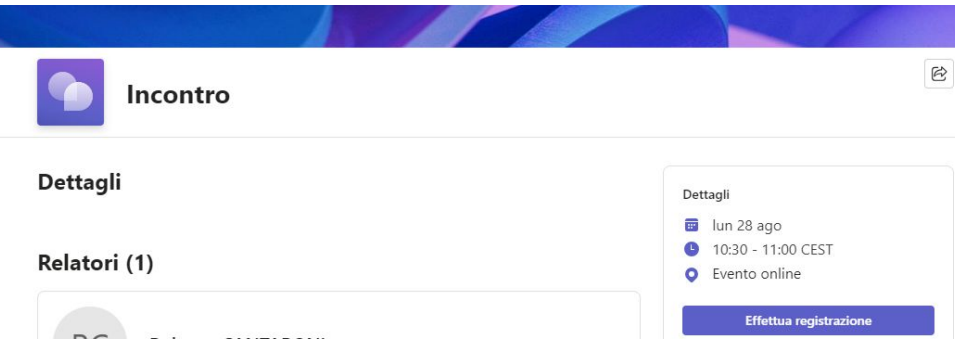

### Incontro

lun 28 ago, 10:30 - 11:00 CEST

### Informazioni di registrazione

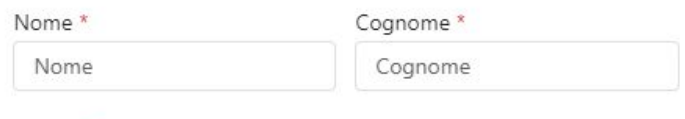

#### E-mail \*

Indirizzo e-mail

Ho letto e accetto le Termini e condizioni di Microsoft Event\*

**Effettua registrazione** 

## **Partecipante: conferma partecipazione**

Dopo la conferma della registrazione, il partecipante riceve una email di conferma, l'evento viene salvato nel Calendario di Gmail

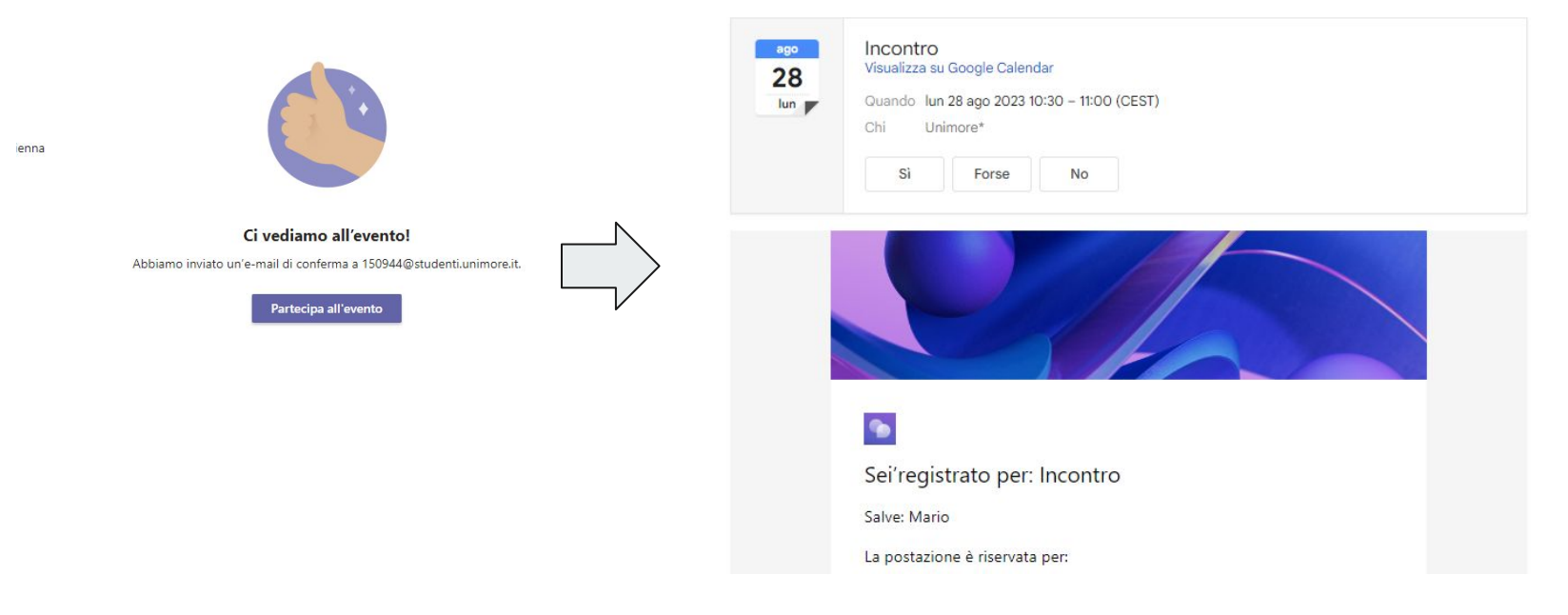

### **Verifica delle opzioni**

Come organizzatore, da **Calendario** puoi cliccare due volte sul webinar pianificato poi **Gestione evento** per modificare le impostazioni

Nella finestra successiva fai click su **Opzioni riunione** per verificare le opzioni

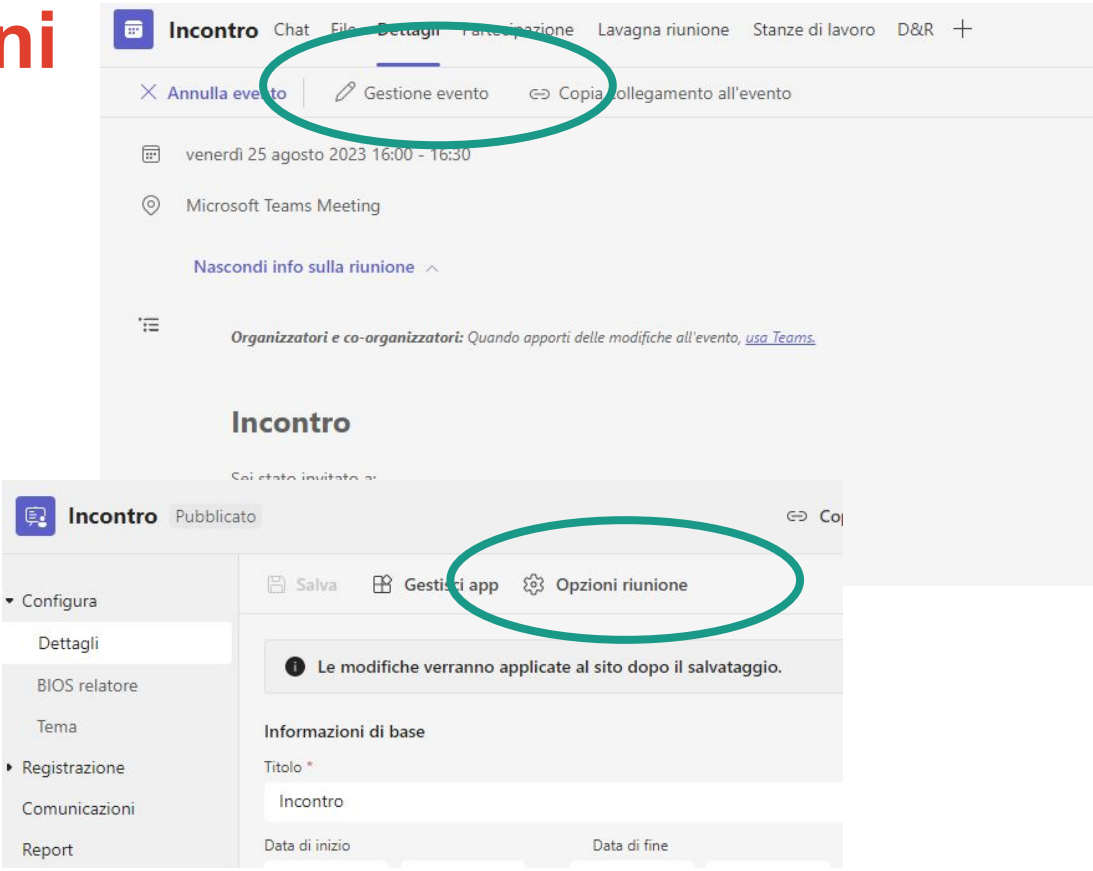

## **Verifica degli iscritti**

Come organizzatore non ricevi alcuna notifica sulle iscrizioni in corso, il numero viene comunque riportato nel sito di registrazione

Per visualizzare i dati degli iscritti vai in **Calendario**, clicca due volte sull'evento, **Gestione evento, Registrazione, Stato dei partecipanti**

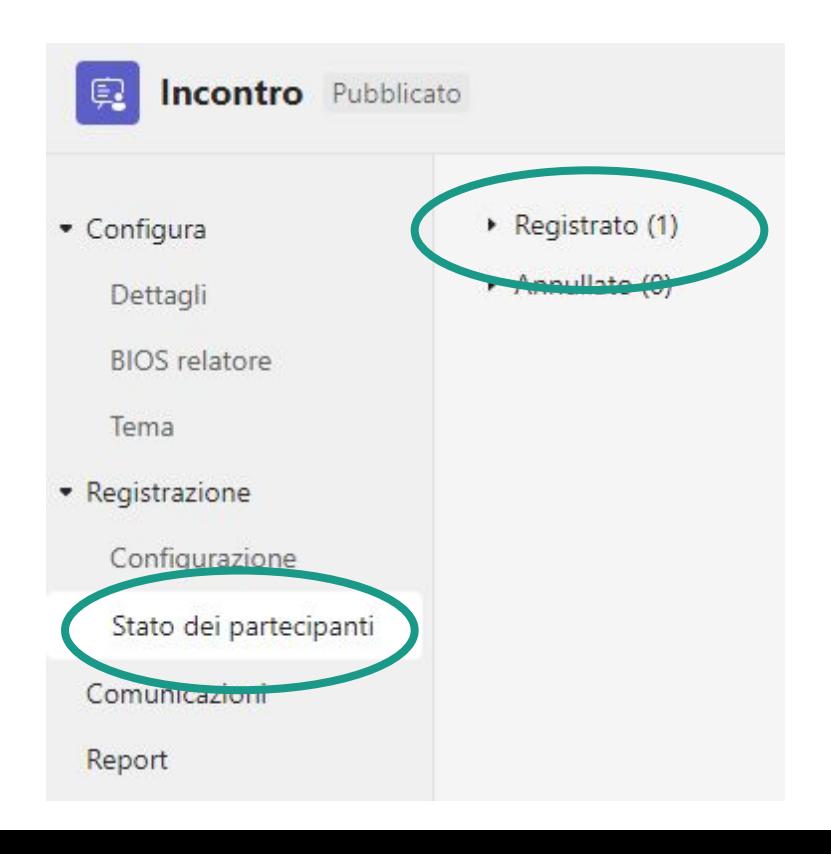

### **Verifica degli iscritti**

Per scaricare l'elenco dei registrati accedi a **Report, Scarica**

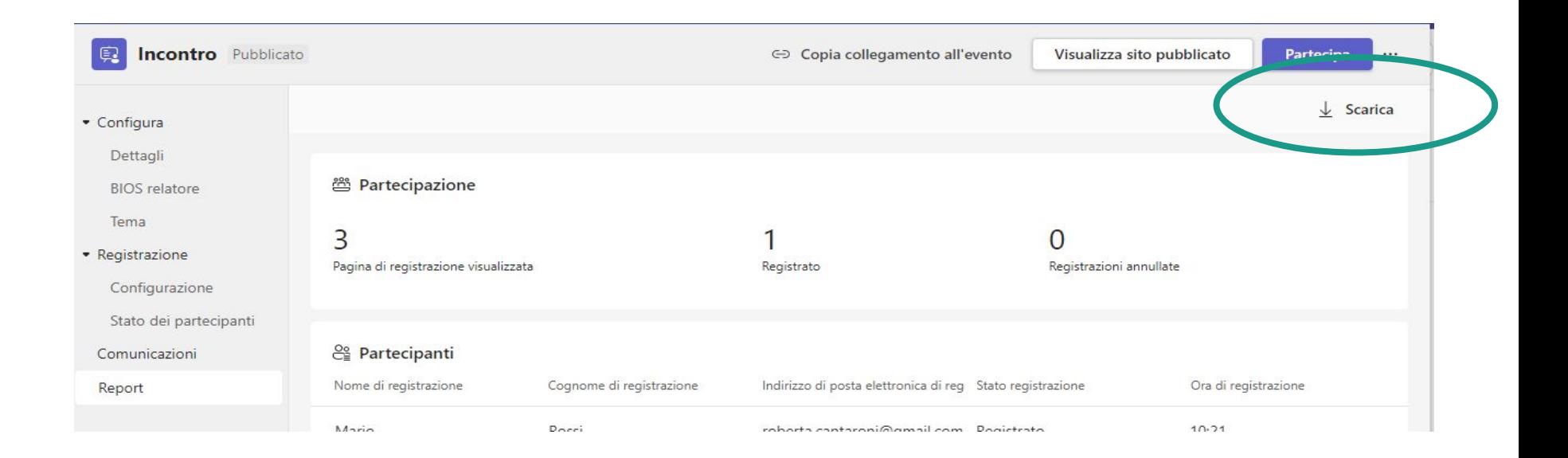

# **Il giorno del webinar**

## **Avviare il webinar**

Il giorno del webinar come organizzatore accedi al **Calendario** e clicca su **Partecipa** per avviare l'evento

I partecipanti che hanno compilato il form accedono seguendo il link ricevuto via email

Se nelle opzioni hai impostato la sala d'attesa, ammetti i partecipanti uno a uno, in qualsiasi momento è possibile modificare le opzioni

Per condividere la presentazione, tu come organizzatore e i relatori potete cliccare sull'icona di condivisione e scegliere la finestra o la presentazione PowerPoint live

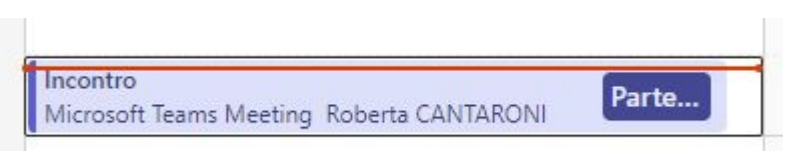

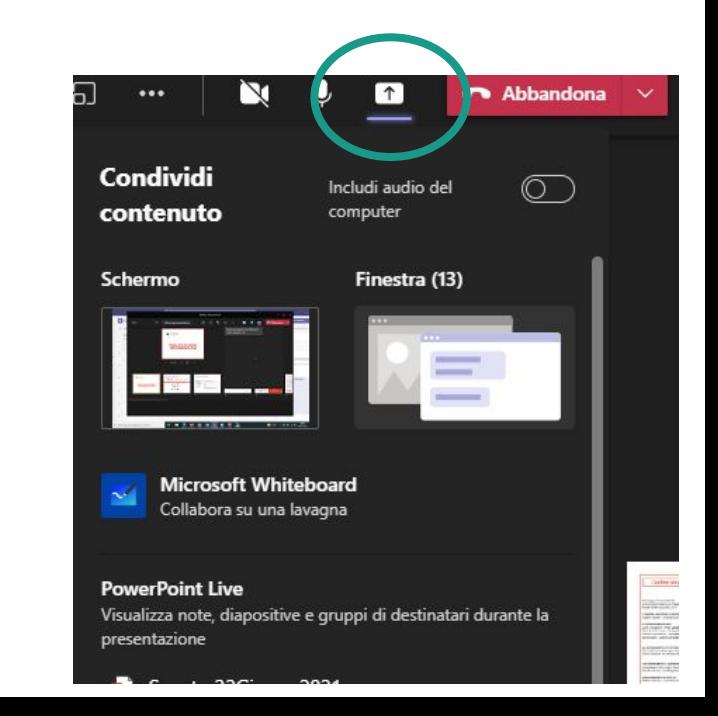

### **Accesso partecipanti**

L'esperienza utente è quella di una normale riunione Teams

L'organizzatore e i relatori, in base alle opzioni riunioni impostate, possono interagire con i partecipanti tramite chat, reazioni, webcam e microfono

Se un partecipante segue il link ma non ha effettuato la registrazione riceve un messaggio di avviso con il link al form

Il form rimane disponibile fino all'orario di chiusura dell'evento

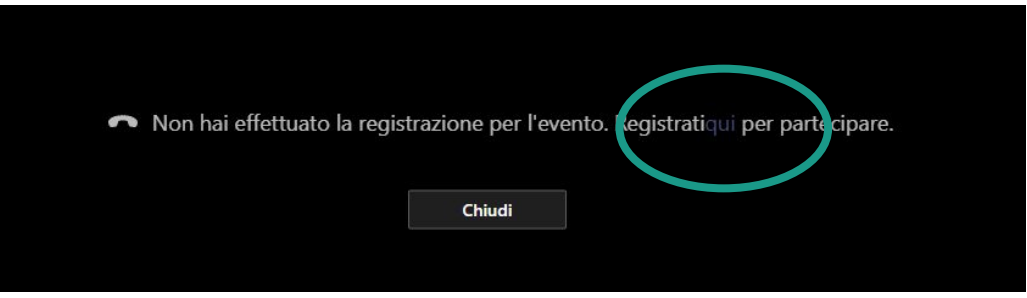

**Supporto Unimore**

### **Guida Microsoft**

https://support.microsoft.com/it-it/office/pianificare-unwebinar-10b2e2a2-c6e7-4905-9c2d-648e26c957ea

**Servizi Informatici**:

[supporto.collaboration@unimore.it](mailto:supporto.collaboration@unimore.it)

**Unimore ONLINE**: <https://www.unimore.it/online/teams.html>